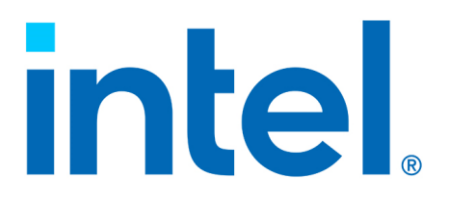

# **Intel® QuickAssist Technology**

**Debugging Guide** 

*June 2021*

*Revision 1.4*

You may not use or facilitate the use of this document in connection with any infringement or other legal analysis You may not use or facilitate the use of this document in connection with any infringement or other legal analysis concerning Intel products described herein. You agree to grant Intel a non-exclusive, royalty-free license to any patent claim thereafter drafted which includes subject matter disclosed herein.

No license (express or implied, by estoppel or otherwise) to any intellectual property rights is granted by this document.

All information provided here is subject to change without notice. Contact your Intel representative to obtain the latest Intel product specifications and roadmaps.

All product plans and roadmaps are subject to change without notice.

The products described may contain design defects or errors known as errata which may cause the product to deviate from published specifications. Current characterized errata are available on request.

Intel technologies' features and benefits depend on system configuration and may require enabled hardware, software or service activation. Performance varies depending on system configuration. No computer system can be absolutely secure. Check with your system manufacturer or retailer or learn more at [intel.com.](http://intel.com/)

Intel disclaims all express and implied warranties, including without limitation, the implied warranties of merchantability, fitness for a particular purpose, and non-infringement, as well as any warranty arising from course of performance, course of dealing, or usage in trade.

© Intel Corporation. Intel, the Intel logo, and other Intel marks are trademarks of Intel Corporation or its subsidiaries.

\*Other names and brands may be claimed as the property of others.

Copyright © 2021, Intel Corporation. All rights reserved.

# *Contents*

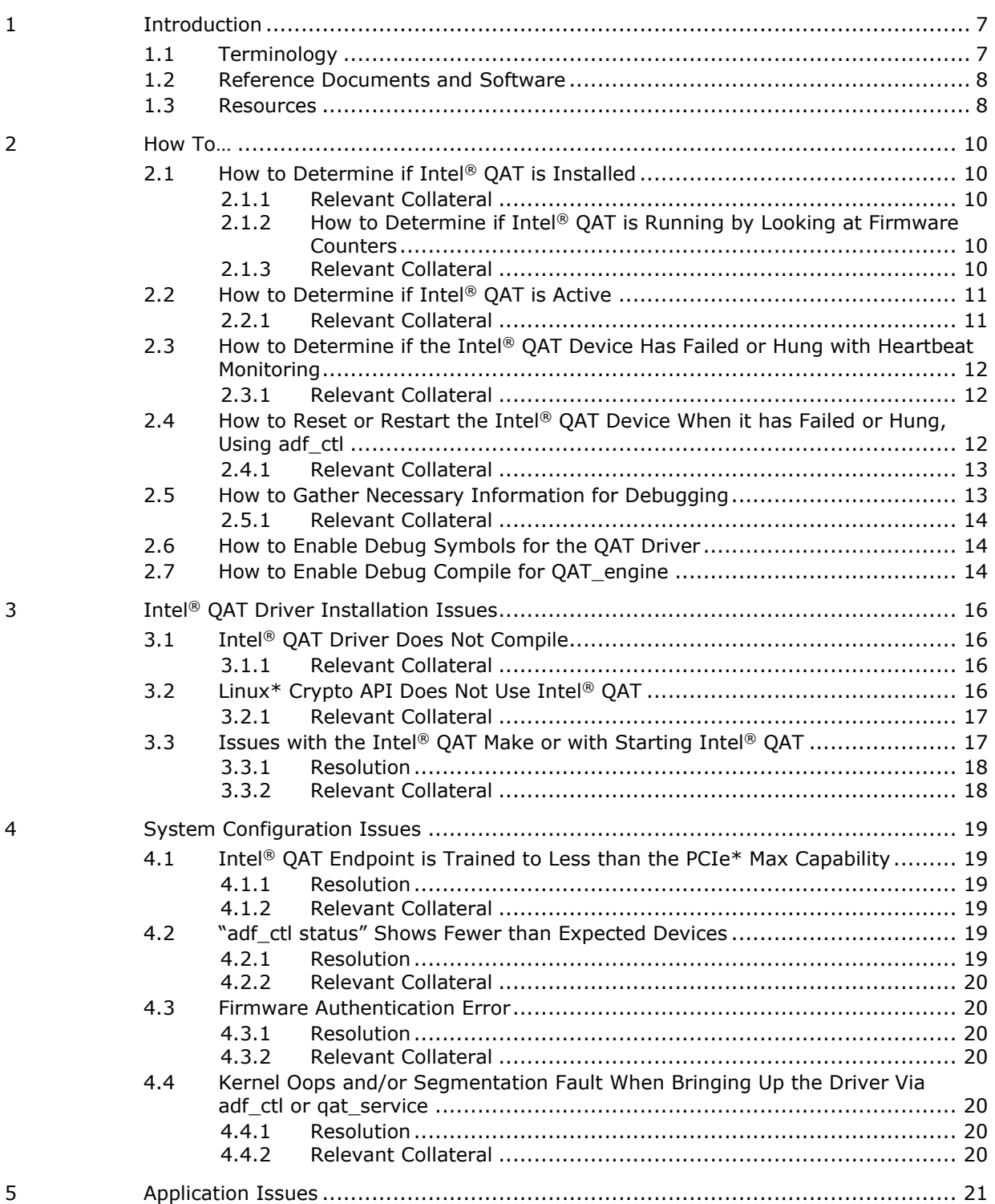

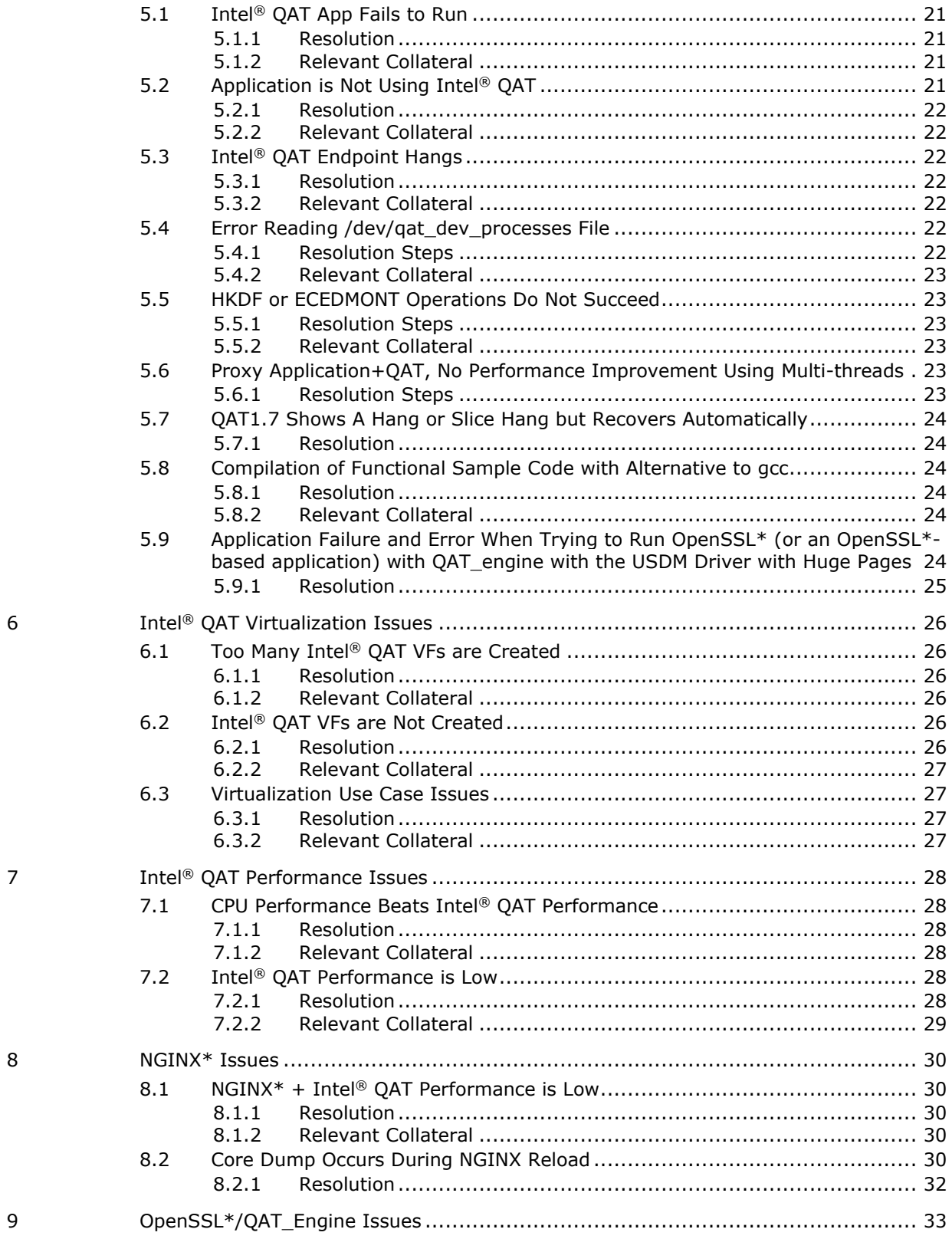

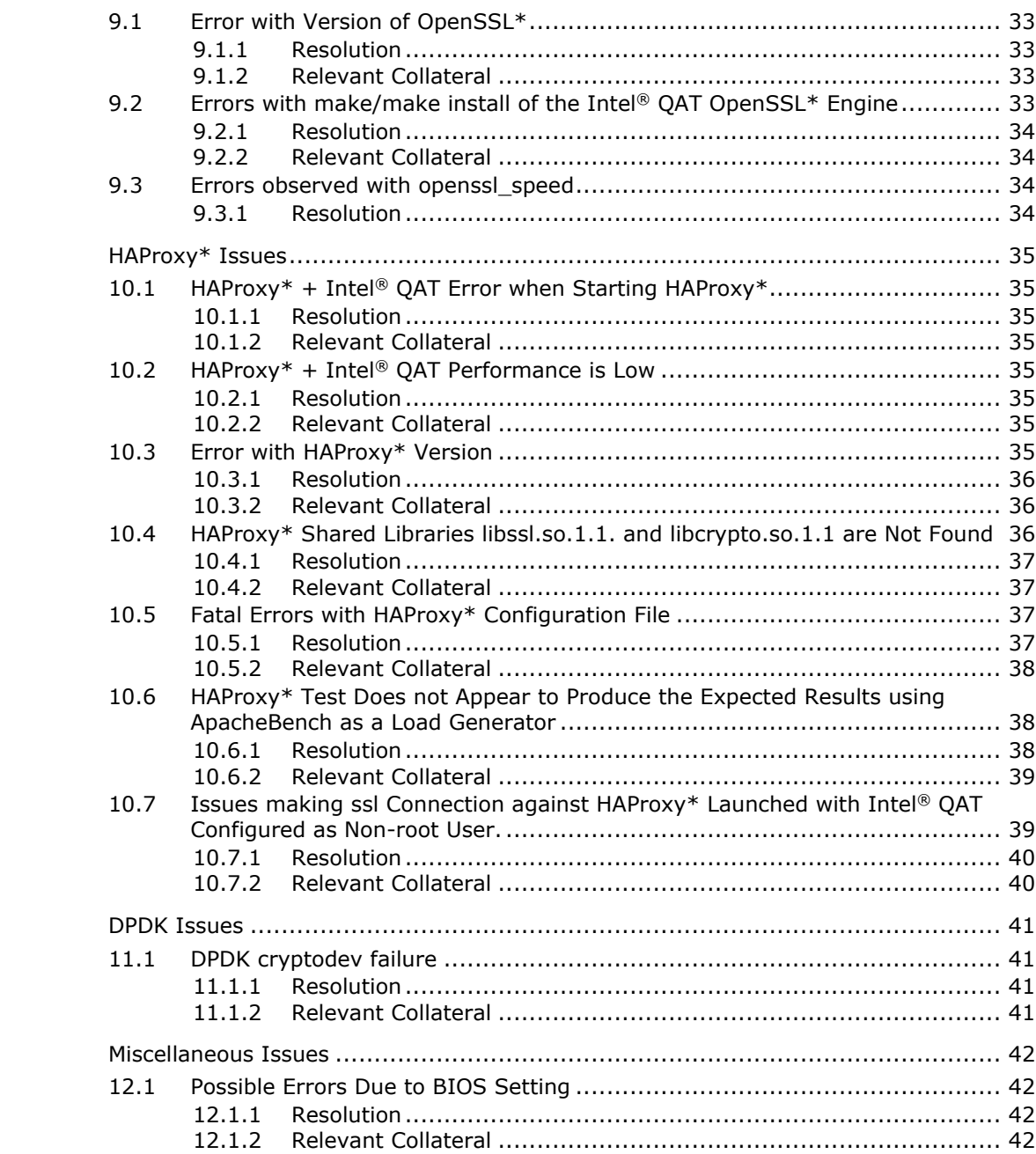

# **Tables**

 $11\,$ 

 $12\,$ 

 $10\,$ 

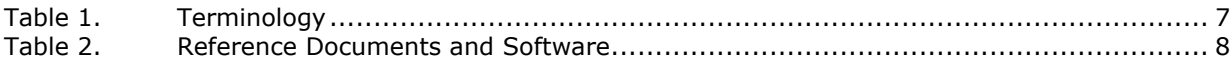

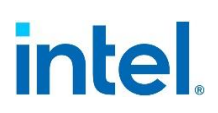

# *Revision History*

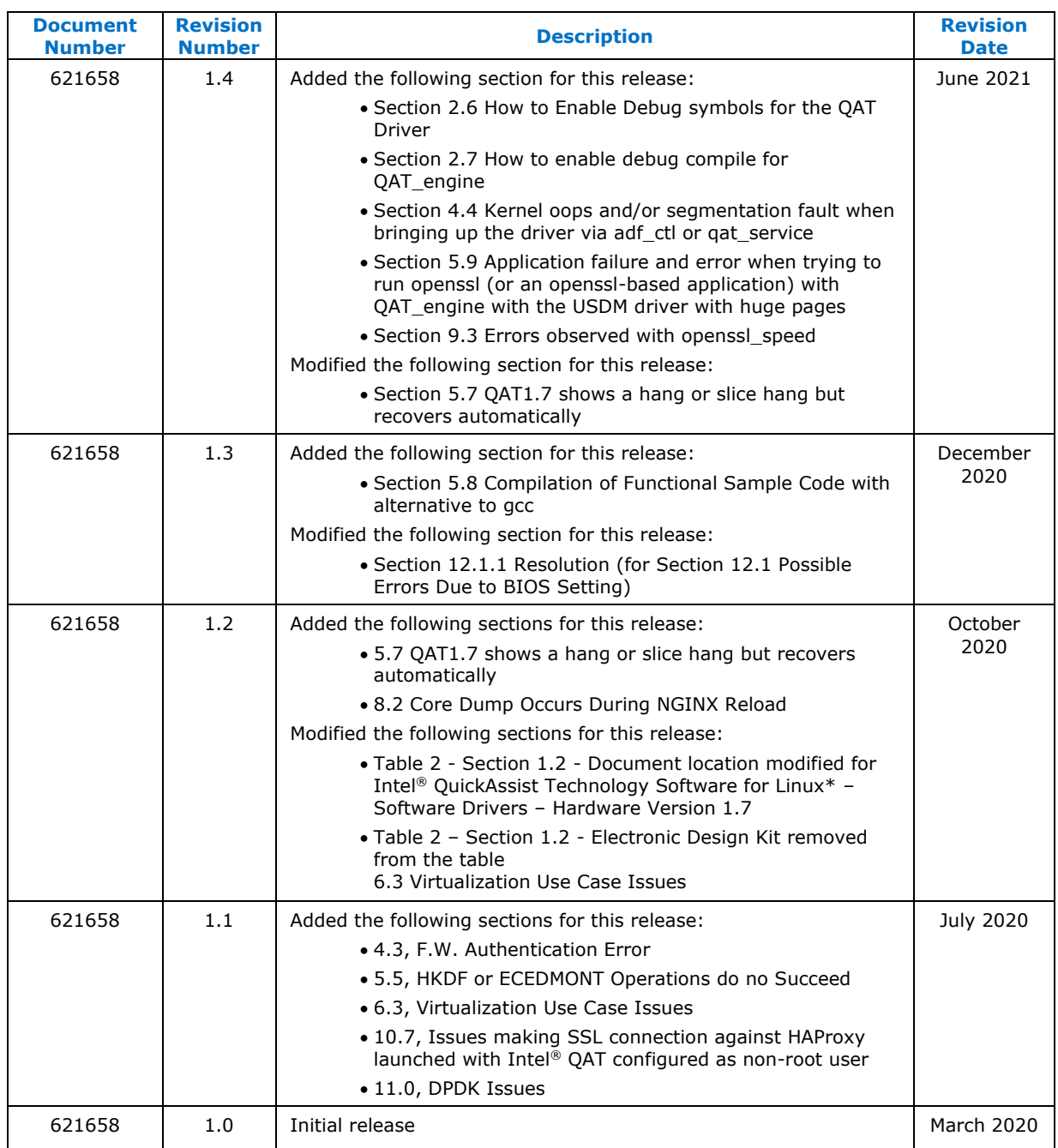

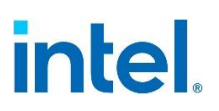

# *1 Introduction*

<span id="page-6-0"></span>This document was designed to help debug issues with Intel® QuickAssist Technology (Intel® QAT).

It contains the following sections:

- [How To…](#page-9-0)
- Intel® [QAT Driver Installation Issues](#page-15-0)
- [System Configuration Issues](#page-18-0)
- [Application Issues](#page-20-0)
- Intel® QAT Virtualization Issues
- Intel<sup>®</sup> [QAT Performance Issues](#page-27-0)
- [NGINX\\* Issues](#page-29-0)
- OpenSSL\*/QAT\_Engine Issues
- [HAProxy\\* Issues](#page-34-0)
- [DPDK Issues](#page-40-0)
- <span id="page-6-1"></span>• [Miscellaneous Issues](#page-41-0)

# **1.1 Terminology**

#### <span id="page-6-2"></span>**Table 1. Terminology**

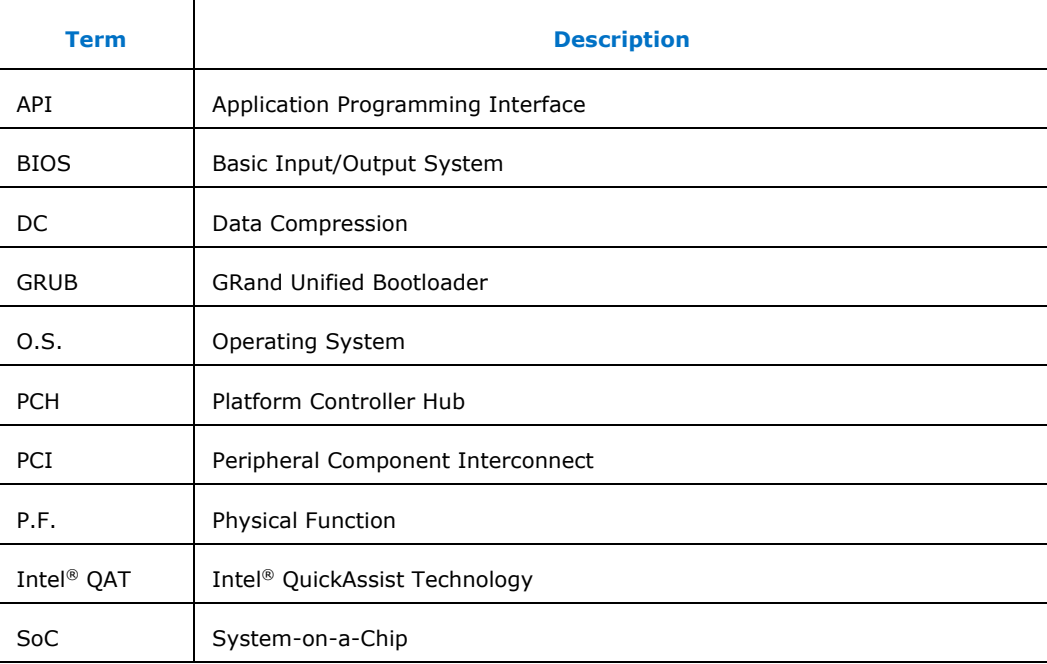

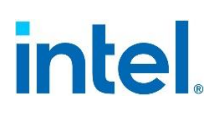

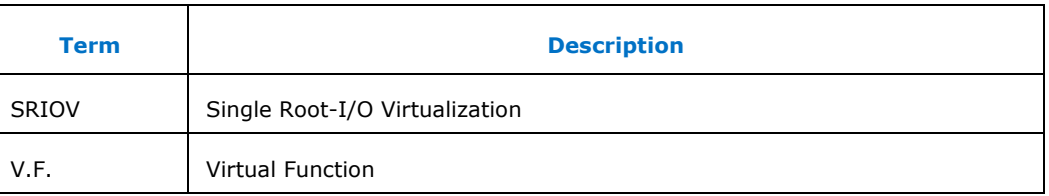

# <span id="page-7-0"></span>**1.2 Reference Documents and Software**

#### <span id="page-7-2"></span>**Table 2. Reference Documents and Software**

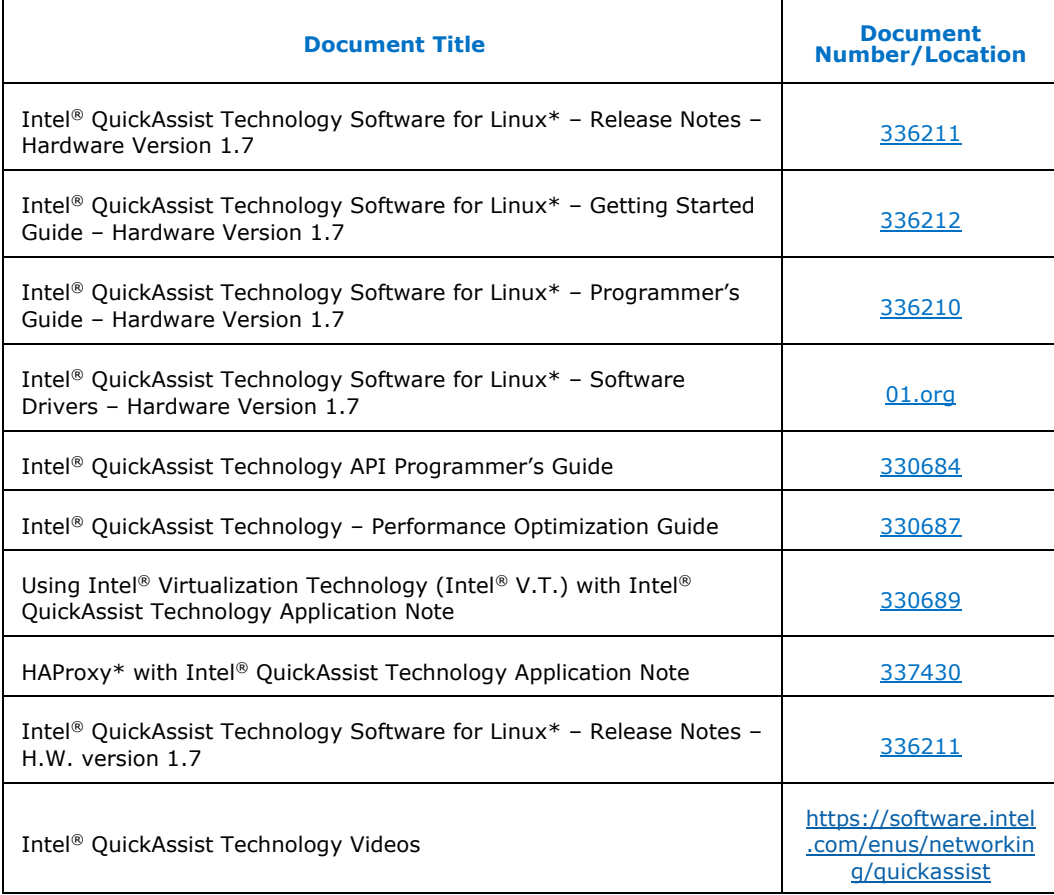

# **1.3 Resources**

- <span id="page-7-1"></span>• <https://01.org/intel-quickassist-technology>
- <https://software.intel.com/en-us/networking/quickassist>
- [https://github.com/intel/QAT\\_Engine](https://github.com/intel/QAT_Engine)
- <http://www.intel.com/quickassist>
- <https://github.com/intel/QATzip>

#### *Introduction*

# intel.

- [https://github.com/intel/asynch\\_mode\\_nginx](https://github.com/intel/asynch_mode_nginx)
- <https://www.haproxy.org/>
- Intel® [Select Solutions for NFVI](https://www.intel.com/content/www/us/en/products/solutions/select-solutions/network/nfvi.html)

# *2 How To…*

<span id="page-9-1"></span><span id="page-9-0"></span>This chapter describes how to perform various status checks on Intel<sup>®</sup> QAT.

# **2.1 How to Determine if Intel® QAT is Installed**

1. Determine if Intel® QAT is installed by running the following command: lsmod | grep qa

If Intel® QAT is installed, you should see output like the following:

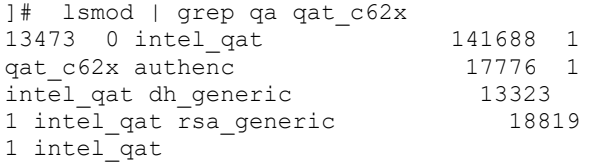

- 2. If Intel QAT is not installed, follow the instructions in 336212, *Intel® QuickAssist Technology Software for Linux\* Getting Started Guide Hardware Version 1.7*, at [01.org](https://01.org/) or in the Intel® QuickAssist Technology Videos at [https://software.intel.com/enus/networking/quickassist.](https://software.intel.com/enus/networking/quickassist)
- <span id="page-9-2"></span>3. Then rerun the command above to verify Intel® QAT is installed.

### **2.1.1 Relevant Collateral**

- 336210, Intel® QuickAssist Technology Software for Linux\* Programmer's Guide Hardware Version 1.7, at [01.org](https://01.org/)
- 336212, Intel® QuickAssist Technology Software for Linux\* Getting Started Guide – Hardware Version 1.7, at [01.org](https://01.org/)
- <span id="page-9-3"></span>• Intel<sup>®</sup> QuickAssist Technology Videos at [https://software.intel.com/enus/networking/quickassist](https://software.intel.com/en-us/networking/quickassist)

### **2.1.2 How to Determine if Intel® QAT is Running by Looking at Firmware Counters**

Monitor the Intel® QAT firmware counters to determine if Intel® QAT is running as in the following example:

watch cat /sys/kernel/debug/qat c6xx 0000\:3d\:00.0/fw counters

These firmware counters are the - /sys/kernel/debug/qat\_<devicetype>\_<bus\_device\_function>/fw\_counters.

<span id="page-9-4"></span>Intel® QAT firmware counters increase when Intel® QAT is running. If Intel® QAT is not running, the firmware counters remain at their current value.

### **2.1.3 Relevant Collateral**

336210, Intel<sup>®</sup> QuickAssist Technology Software for Linux<sup>\*</sup> – Programmer's Guide – Hardware Version 1.7, at [01.org.](https://01.org/)

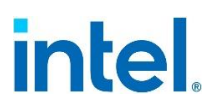

# **2.2 How to Determine if Intel® QAT is Active**

<span id="page-10-0"></span>Run one of the following commands: systemctl status qat\_service

or service qat\_service status

You should see the resulting output similar to the following: ]# systemctl status qat\_service qat service.service - LSB: modprobe the QAT modules, which loads dependant modules, before calling the user space utility to pass configuration parameters Loaded: loaded (/etc/init.d/qat\_service; generated) Active: active (exited) since Fri 2019-12-20 18:32:32 UTC; 28min ago Docs: man:systemd-sysv-generator(8) Process: 48577 ExecStop=/etc/init.d/qat service stop (code=exited, status=0/SUCCESS) Process: 48635 ExecStart=/etc/init.d/qat service start (code=exited, status=0/SUCCESS) Dec 20 18:32:30 dbubuntu qat\_service[48635]: Restarting all devices. Dec 20 18:32:30 dbubuntu qat service[48635]: Processing /etc/c6xx\_dev0.conf Dec 20 18:32:30 dbubuntu qat service[48635]: Processing /etc/c6xx\_dev1.conf Dec 20 18:32:31 dbubuntu qat service[48635]: Processing /etc/c6xx\_dev2.conf Dec 20 18:32:32 dbubuntu qat service[48635]: Checking status of all devices. Dec 20 18:32:32 dbubuntu qat service[48635]: There is 3 QAT acceleration device(s) in the system: Dec 20 18:32:32 dbubuntu qat service[48635]: qat dev0 - type: c6xx, inst id: 0, node id: 0, bsf: 0000:3d:00.0, #accel: 5 #engines: 10 state: up Dec 20 18:32:32 dbubuntu qat service[48635]: qat dev1 - type: c6xx, inst id: 1, node id: 0, bsf:  $0000:3f:00.0$ , #accel: 5 #engines: 10 state: up Dec 20 18:32:32 dbubuntu qat service[48635]: qat dev2 - type: c6xx, inst id: 2, node id: 1, bsf: 0000:da:00.0, #accel: 5 #engines: 10 state: up Dec 20 18:32:32 dbubuntu systemd[1]: Started LSB: modprobe the QAT modules, which loads dependant modules, before calling the user space utility to pass configuration parameters. ]# service qat service status Checking status of all devices. There is 3 OAT acceleration device(s) in the system: gat dev0 - type: c6xx, inst\_id: 0, node\_id: 0, bsf: 0000:3d:00.0, #accel: 5 #engines: 10 state: up qat\_dev1 - type: c6xx, inst\_id: 1, node\_id: 0, bsf: 0000:3f:00.0, #accel: 5 #engines: 10 state: up qat dev2 - type: c6xx, inst id: 2, node id: 1, bsf: 0000:da:00.0, #accel: 5 #engines: 10 state: up

<span id="page-10-1"></span>**Note:** You can also run the systemctl <start, restart or stop> qat\_service command, or qat\_service <start, restart or stop> to perform the specific request.

#### **2.2.1 Relevant Collateral**

336210, Intel® QuickAssist Technology Software for Linux\* – Programmer's Guide – Hardware Version 1.7, at [01.org](https://01.org/)

# **2.3 How to Determine if the Intel® QAT Device Has Failed or Hung with Heartbeat Monitoring**

<span id="page-11-0"></span>You can use Heartbeat monitoring to determine if the Intel® OAT device is in a functional state.

To simulate the Heartbeat management process, run the following commands: cat /sys/kernel/debug/<device>/heartbeat

If 0 is returned, it indicates the device is responding. If  $-1$  is returned, it indicates the device is not responding. cat /sys/kernel/debug/<device>/heartbeat\_sent

This number will increase each time the CAT heartbeat is sent because it tracks the number of times the control process checks to see if the device is responsive. cat /sys/kernel/debug/<device>/heartbeat\_fail

This number will increase each time the return value of the cat heartbeat is  $-1$ because it keeps track of the number of times the control process finds the device unresponsive.

cat /sys/kernel/debug/<device>/heartbeat\_sim\_fail

This command simulates a failure on the Intel<sup>®</sup> QAT device. The return value will be zero. In addition, you can use the  $icp$  sal heartbeat simulate failure() API to simulate a heartbeat failure as well. For examples of other types of applications, refer to the following subdirectory of the Intel® QAT directory where the acceleration software is unpacked:

quickassist/lookaside/access\_layer/src/sample\_code/functional/common

<span id="page-11-1"></span>**Note:** To simulate the heartbeat failure, Intel<sup>®</sup> QAT has to be configured as follows: ./configure --enable-icp-hb-fail-sim

#### **2.3.1 Relevant Collateral**

<span id="page-11-2"></span>336210, Intel® QuickAssist Technology Software for Linux\* – Programmer's Guide – Hardware Version 1.7, Section 3.17, at [01.org.](https://01.org/)

# **2.4 How to Reset or Restart the Intel® QAT Device When it has Failed or Hung, Using adf\_ctl**

When the Heartbeat monitoring detects that the Intel® QAT device has failed or hung, the device can be reset or restarted with the  $\text{adf}$  ctl utility. In addition, the Intel® QAT device can be configured for auto-reset via the configuration file. For more information, please refer to Document Number 336210, *Intel® QuickAssist Technology Software for Linux\* – Programmer's Guide*. Sections 3.3 and 5.2.6 contain information on the  $\text{adf}$  ctl utility. "Resetting a Failed Device," under Section 3.17.1, contains information on Intel® QAT device auto-resetting via the configuration file.

The adf ctl tool is in the subdirectory quickassist/utilities/adf ctl of the Intel® QAT directory, where the acceleration software is unpacked. In the following *How To…*

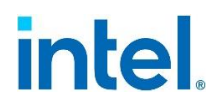

steps, /opt/APP/driver/QAT is the directory where the acceleration software is unpacked. /opt/APP/driver/QAT/quickassist/utilities/adf\_ctl]# ./adf\_ctl qat\_dev0 reset /opt/APP/driver/QAT/quickassist/utilities/adf\_ctl]# ./adf\_ctl qat\_dev0 restart

The first example above resets the  $QAT$  dev0 device, while the second example restarts the OAT dev0 device. Note that if AutoResetOnError is set to 1 in the [GENERAL] section of the Intel® QAT Config file (i.e.,  $c6xx\ dev0.comf$ ), the reset is done automatically, and there is no need to perform the first example.

### **2.4.1 Relevant Collateral**

<span id="page-12-1"></span><span id="page-12-0"></span>336210, Intel® QuickAssist Technology Software for Linux\* – Programmer's Guide – Hardware Version 1.7, at [01.org](https://01.org/)

# **2.5 How to Gather Necessary Information for Debugging**

The icp\_dump.sh tool is in the quickassist/utilities/debug\_tool subdirectory of the Intel® QAT directory, where the acceleration software is unpacked. In the following steps, the Intel® QAT directory is  $\sqrt{\frac{opt}{APP}}$ /driver/QAT and the tar file (created from  $icp\;{\text{dump}}$ .sh) will be stored in the /root/iss\_nfvi/icp\_dump directory.

*Note:* Run the command mkdir /root/iss\_nfvi/icp\_dump (or the directory of your choice) before running these steps.

- 1. Define  $ICP$  ROOT as the directory you have installed Intel® QAT export ICP\_ROOT=/opt/APP/driver/QAT
- 2. Run icp\_dump.sh with one parameter: the directory where you would like the tar file to be stored. debug\_tool ]# ./icp\_dump.sh /root/iss\_nfvi/icp\_dump

*Note:* Accept and run the debug tool, type **yes** when prompted.

3. Unzip the file and verify Intel® QAT acceleration devices in the system are up. iss\_nfvi]# tar -xzvf ICP\_debug\_18h\_52m\_07s\_17d\_10m\_19y.tar.gz iss\_nfvi]# cd ICP\_debug ICP\_debug]# cat adf\_ctl\_status.txt Checking status of all devices.

There are three Intel® QAT acceleration devices in the system: qat dev0 - type: c6xx, inst id: 0, node id: 0, bsf: 0000:3d:00.0, #accel: 5 #engines: 10 state: up qat dev1 - type: c6xx, inst id: 1, node id: 0, bsf:  $0000:3f:00.0$ ,  $#accel$ : 5  $#engines: 10 state: up$ qat dev2 - type: c6xx, inst id: 2, node id: 1, bsf: 0000:da:00.0, #accel: 5 #engines: 10 state: up

4. Verify that all Intel<sup>®</sup> QAT configuration files are the same.

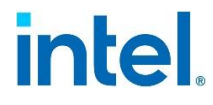

The SHIM section needs to be in place when Intel® QAT SHIMs is used, and this includes the Intel® QAT Engine and **QATqzip**. The CPA sample code uses the default Intel® QAT configuration files that are installed along with the Intel® QAT driver.

```
The following is an example of the configuration that contains the [SHIM] section:
ICP debug]# cd config_files/ config_files]# cat c6xx_dev0.conf …
############################################## 
# User Process Instance Section 
############################################## 
[SHIM] 
NumberCyInstances = 1 
NumberDcInstances = 0 
NumProcesses = 10 
# Crypto - User space 
Cy0Name = "UserCY0" 
Cy0IsPolled = 1 
Cy0CoreAffinity = 0
```
### **2.5.1 Relevant Collateral**

<span id="page-13-1"></span><span id="page-13-0"></span>336210, Intel® QuickAssist Technology Software for Linux\* – Programmer's Guide – Hardware Version 1.7, at [01.org](https://01.org/)

# **2.6 How to Enable Debug Symbols for the QAT Driver**

```
For the QAT driver, you can enable debugging with these changes:
quickassist/build_system/build_files/env_files/environment.mk
ICP_DEFENSES_ENABLED ?= n
quickassist/build_system/build_files/common.mk
$(PROG_ACY)_OPT_LEVEL?=0
Makefile (change it after ./configure, then make and install)
CFLAGS = -q
```
# **2.7 How to Enable Debug Compile for QAT\_engine**

<span id="page-13-2"></span>For the QAT\_engine / OpenSSL\*, you can enable debugging with these changes:

#### OAT\_Engine:

1. run ./configure with additional parameters such as the following:

```
--enable-qat debug \
--enable-qat warnings \
--enable-qat<sup>-mem</sup> warnings \
--enable-qat_mem_debug
```
- --with-qat debug file=/qat engine debug.log
- 2. Check QAT Engine Makefile and make the following changes: Change cflags = -shared -fPIC -Wall -Wformat -Wformat-security -O2 - D\_FORTIFY\_SOURCE=2 -fstack-protector to cflags = -shared -fPIC -Wall -Wformat -Wformat-security –O0 -g -D\_FORTIFY\_SOURCE=0 -fstack-

protector

Change "CFLAGS =  $-q$  -02" to "CFLAGS =  $-q$  -00"

*How To…*

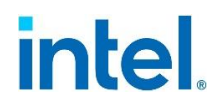

Change "CXXFLAGS =  $-g$  -02" to "CXXFLAGS =  $-g$  -00"

# <span id="page-15-0"></span>*3 Intel® QAT Driver Installation Issues*

<span id="page-15-1"></span>The following sections describe steps for resolving Intel® QAT driver installation issues.

# **3.1 Intel® QAT Driver Does Not Compile**

If you experience compile errors, try one or more of the following steps:

- Update to the latest Intel® QAT Driver version
- Study the errors and warnings
- Update driver to use the kernel functions that correspond with your kernel and structures
- Install dependencies as described in the Intel® QAT Getting Started Guide

**Note:** Compile errors related to the kernel version are usually observed with newer kernels.

<span id="page-15-2"></span>Please update to the latest version of the Intel® OAT driver available on [01.org.](https://01.org/) If you still experience issues, consult with your Intel representative.

#### **3.1.1 Relevant Collateral**

<span id="page-15-3"></span>336212, Intel QuickAssist Technology Software for Linux\* Getting Started Guide Hardware Version 1.7, at [01.org.](https://01.org/)

### **3.2 Linux\* Crypto API Does Not Use Intel® QAT**

Users may be attempting to use Intel® QAT integrated into the Linux\* Crypto API and looking for confirmation that Intel® QAT is being used. Users can look to the Intel® QAT FW counters and verify that they increase as crypto operations are performed. If Intel® QAT counters are not increasing, it may be due to one of the following:

• Depending on the user's version of Intel® QAT, the Linux\* Crypto API may not be enabled by default. In Intel® QAT HW Version 1.7 L.4.7 and earlier, the Linux\* Crypto API was enabled by default. With Intel® QAT HW Version 1.7 L.4.8 and later, the option must be enabled when installing Intel® QAT, with the following command:

```
./configure --enable-qat-lkcf
```
• The required algorithm may not be installed. The user may add the algorithm or ask their Intel representative to add the algorithm. The following is an example of how to determine the algorithms supported in the current installation:

 # cat /proc/crypto | grep qat driver : qat-dh module : intel qat driver : qat-rsa

```
module : intel qat
driver : 
qat_aes_cbc_hmac_sha512 
module \overline{\phantom{a}} : intel_qat
driver
qat_aes_cbc_hmac_sha256 
module : intel qat
driver : 
qat_aes_cbc_hmac_sha1 
module : 
intel_qat driver 
: qat_aes_xts module 
: intel qat driver
: gat aes ctr module
: intel gat driver
: qat_aes_cbc module 
: intel qat
```
### **3.2.1 Relevant Collateral**

<span id="page-16-1"></span><span id="page-16-0"></span>Driver code and O.S. registered functions.

# **3.3 Issues with the Intel® QAT Make or with Starting Intel® QAT**

For the issues listed below, the root cause may be a mismatch of the install kernel and/or headers.

• Kernel Header Files Missing:

```
make[1]: Entering directory `/opt/APP/driver/QAT' 
make[2]: Entering directory `/opt/APP/driver/QAT/quickassist/qat'
```
Makefile:66: \*\*\* ERROR: Kernel header files not found. Install the appropriate kernel development package necessary for building external kernel modules or run 'make oldconfig && make modules\_prepare' on kernel src to fix it. Stop.

make[2]: Leaving directory `/opt/APP/driver/QAT/quickassist/qat' make[1]: \*\*\* [qat-driver-all] Error 2 make[1]: Leaving directory `/opt/APP/driver/QAT' make: \*\*\* [all] Error 2

#### • Errors in Intel® QAT Make:

```
include/asm-generic/pgtable.h:632:19: note: previous definition of 
'pud trans huge' was here static inline int pud trans huge(pud t pud)
\hat{I} In file included from ./arch/x86/include/asm/pgtable.h:1235:0,
from include/linux/mm.h:63, from
./arch/x86/include/asm/pci.h:4, from 
include/linux/pci.h:1641, from
/opt/APP/driver/QAT/quickassist/qat/compat/ qat_compat.h:87, 
from <command-line>:0: include/asm-generic/pgtable.h: At top level:
include/asm-generic/pgtable.h:632:19: error: redefinition of 
'pud_trans_huge' static inline int pud_trans_huge(pud_t pud)
```

```
• Unable to Start/Restart Intel® QAT: 
  Failed to restart qat service.service: Unit not found.
```
# **3.3.1 Resolution**

<span id="page-17-0"></span>Follow these steps:

1. Use the following code to determine what kernels are installed on your system, as in the following example:

```
# yum list installed kernel 
Loaded plugins: langpacks, product-id, search-disabled-repos, 
subscription-manager Installed Packages kernel.x86_64<br>3.10.0-957.el7 (danaconda/7.6 kernel.x86 64
                          \frac{1}{6}anaconda/7.6 kernel.x86 \frac{1}{6}4 3.10.0-
957.12.2.el7 @rhel-7-server-rpms kernel.x86_64 3.10.0-
1062.12.1.el7 @rhel-7-server-rpms
```
- 2. If there is no kernel list as shown in the previous step, then install it as follows: yum install kernel-devel-\$(uname -r)
- 3. If multiple kernels are installed, remove the kernels that you do not need as in the following example:

```
yum remove kernel-devel-3.10.0-1062.12.1.el7.x86 64
```
4. If the only kernel installed is the one you want, then reinstall it by performing Step 3, followed by Step 2.

<span id="page-17-1"></span>Reinstalling the kernel will verify the correct headers are being used (i.e., there may be a chance that Intel® QAT was previously built with a different Linux\* kernel, with different headers.)

# **3.3.2 Relevant Collateral**

336210, Intel® QuickAssist Technology Software for Linux\* – Programmer's Guide – Hardware Version 1.7, at [01.org](https://01.org/)

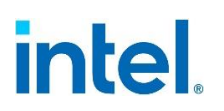

# *4 System Configuration Issues*

<span id="page-18-1"></span><span id="page-18-0"></span>This section describes resolution steps for system configuration issues.

# **4.1 Intel® QAT Endpoint is Trained to Less than the PCIe\* Max Capability**

This issue includes one or more of the following symptoms:

lspci returns a trained value below the maximum PCIe\* capability

- Intel<sup>®</sup> OAT performance is low
- Platform issues: BIOS, jumpers, or analog issues
- <span id="page-18-2"></span>• Intel® QAT endpoint is trained correctly, but the internal switches report at lower speeds

#### **4.1.1 Resolution**

Verify that the cpa\_sample\_code gives the expected performance.

<span id="page-18-3"></span>Contact your Intel representative for the expected performance numbers, if necessary.

#### **4.1.2 Relevant Collateral**

- 336210, Intel<sup>®</sup> QuickAssist Technology Software for Linux $*$  Programmer's Guide Hardware Version 1.7, at [01.org](https://01.org/)
- 330687, Intel® QuickAssist Technology Performance Optimization Guide, at [01.org](https://01.org/)
- <span id="page-18-4"></span>• Intel® QuickAssist Technology Videos [at](https://software.intel.com/en-us/networking/quickassist)  [https://software.intel.com/enus/networking/quickassist](https://software.intel.com/en-us/networking/quickassist)

# **4.2 "adf\_ctl status" Shows Fewer than Expected Devices**

<span id="page-18-5"></span>If adf\_ctl status shows fewer than expected devices, try the resolution steps below.

#### **4.2.1 Resolution**

Check for one or more of the following conditions:

- Intel<sup>®</sup> QAT modules were not successfully installed with insmod
- Intel<sup>®</sup> QAT modules were not installed with  $\text{insmooth}$  in the correct order

# **4.2.2 Relevant Collateral**

- <span id="page-19-0"></span>• 336212, Intel® QuickAssist Technology Software for Linux\* – Getting Started Guide - Hardware Version 1.7, at [01.org](https://01.org/)
- <span id="page-19-1"></span>• Intel® QuickAssist Technology Videos at [https://software.intel.com/enus/networking/quickassist](https://software.intel.com/en-us/networking/quickassist)

# **4.3 Firmware Authentication Error**

<span id="page-19-2"></span>If you see the following symptom, please try the resolution steps below:  $\text{dmesq Intel}^{\otimes}$ QAT: authentication error (FCU\_STATUS =  $0x3$ ),retry = 0

### **4.3.1 Resolution**

<span id="page-19-3"></span>If there is not a PCIe AER error, double-check the firmware version. Mismatching the firmware. version and driver version will cause an authentication error.

### **4.3.2 Relevant Collateral**

<span id="page-19-4"></span>336212, Intel® QuickAssist Technology Software for Linux\* – Getting Started Guide – Hardware Version 1.7, at [01.org](https://01.org/)

# **4.4 Kernel Oops and/or Segmentation Fault When Bringing Up the Driver Via adf\_ctl or qat\_service**

<span id="page-19-5"></span>If Kernel oops when bringing up the driver with  $\text{adf}$  ctl or  $\text{gat}$  service, try the resolution steps below. Oops may include the kernel message keywords "SMP PTI".

### **4.4.1 Resolution**

Ensure that all modules were built correctly and are not a mix of assets from [01.org](https://01.org/) and [kernel.org.](http://kernel.org/) Use modinfo on all modules returned from "lsmod | grep qa", if necessary. If following the Getting Started Guide and using the configure and make commands per the guide, this will be handled correctly.

### **4.4.2 Relevant Collateral**

<span id="page-19-6"></span>• 336212, Intel® QuickAssist Technology Software for Linux\* - Getting Started Guide – Hardware Version 1.7, at [01.org](https://01.org/)

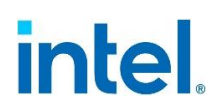

# *5 Application Issues*

<span id="page-20-1"></span><span id="page-20-0"></span>This section describes resolution steps for application issues.

# **5.1 Intel® QAT App Fails to Run**

<span id="page-20-2"></span>Error messages result when starting the Intel® QAT app, usually during the userStart function.

#### **5.1.1 Resolution**

Try one or more of the following:

- Install Intel® QAT.
- Update Intel® QAT configuration files to include the correct section name.

*Note:* Run the CPA Sample App first to verify that you get good results.

<span id="page-20-3"></span>Please refer to Section 4.1 of the *Intel® QAT Getting Started Guide*.

#### **5.1.2 Relevant Collateral**

- 336210, Intel® QuickAssist Technology Software for Linux\* Programmer's Guide Hardware Version 1.7, at [01.org](https://01.org/)
- 336212, Intel® QuickAssist Technology Software for Linux\* Getting Started Guide – Hardware Version 1.7, at [01.org](https://01.org/)
- Intel® QuickAssist Technology Videos [at](https://software.intel.com/en-us/networking/quickassist)  [https://software.intel.com/enus/networking/quickassist](https://software.intel.com/en-us/networking/quickassist)

For example, Section 3, "Building and Installing Software," and Section 4, "Sample Applications," in the Getting Started Guide, will show all the necessary steps.

Also, please refer to the following entries in Section 2.0 of this document:

- [How to Determine if Intel](#page-9-1)® QAT is Installed
- <span id="page-20-4"></span>− [How to Determine if Intel](#page-10-0)® QAT is Active

# **5.2 Application is Not Using Intel® QAT**

Intel® QAT counters are not increasing. For example, watch cat /sys/kernel/debug/qat c6xx 0000:3d:00.0/fw counters

*Note:* Check /sys/kernel/debug for your applicable gat c6xx\* directory.

### **5.2.1 Resolution**

<span id="page-21-1"></span><span id="page-21-0"></span>Applications may not be patched or configured to use Intel® QAT. Consult the relevant documentation.

#### **5.2.2 Relevant Collateral**

- 336210, Intel® QuickAssist Technology Software for Linux\* Programmer's Guide Hardware Version 1.7, at 01.org
- 330687, Intel® QuickAssist Technology Performance Optimization Guide, at [01.org](https://01.org/)
- <span id="page-21-2"></span>• Intel® QuickAssist Technology Videos at [https://software.intel.com/enus/networking/quickassist](https://software.intel.com/en-us/networking/quickassist)

# **5.3 Intel® QAT Endpoint Hangs**

<span id="page-21-3"></span>If the Intel® QAT device is not responsive, try the resolution steps below.

#### **5.3.1 Resolution**

Try one or more of the following:

- Step through the application to identify the operation that led to the hang, i.e., focus on replication.
- Run adf ctl reset to recover.
- <span id="page-21-4"></span>• Verify that all Intel® QAT API operations and addresses are valid.

#### **5.3.2 Relevant Collateral**

<span id="page-21-5"></span>336210, Intel® QuickAssist Technology Software for Linux\* - Programmer's Guide -Hardware Version 1.7, at [01.org](https://01.org/)

# **5.4 Error Reading /dev/qat\_dev\_processes File**

When testing the driver (e.g., with functional sample code), you receive the error reading /dev/qat dev processes file: # ./ipsec\_sample  $\overline{\text{main}}()$ : Starting IPSec Sample Code App ...

ADF UIO PROXY err: icp adf userProcessToStart: Error reading

<span id="page-21-6"></span>/dev/qat\_dev\_processes file main(): Failed to start user process SSL

#### **5.4.1 Resolution Steps**

- 1. Ensure that the configuration files match the application code, i.e., that icp\_sal\_userStart references "SSL" and that the configuration files in /etc/ also mention "SSL" sections with a declared number of instances.
- 2. Restart gat service.

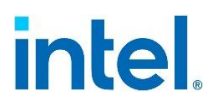

### **5.4.2 Relevant Collateral**

<span id="page-22-1"></span><span id="page-22-0"></span>336212, Intel® QuickAssist Technology Software for Linux\* – Getting Started Guide – Hardware Version 1.7, at [01.org](https://01.org/)

# **5.5 HKDF or ECEDMONT Operations Do Not Succeed**

<span id="page-22-2"></span>There are multiple options for this issue, such as the following: "The device does not support ECEDMONT" "The device does not support HKDF" "ExtAlgChain feature not supported"

#### **5.5.1 Resolution Steps**

There are multiple steps you can take, such as follows:

- Ensure that you have the correct ServicesProfile option
- <span id="page-22-3"></span>• Ensure that you are on the latest release. 4.10 on the host and guest may solve the issue.

#### **5.5.2 Relevant Collateral**

- 336211, Intel QuickAssist Technology Software for Linux\* Release Notes H.W. version  $1.7$ , at  $01.$ org
- <span id="page-22-4"></span>• 336210, Intel QuickAssist Technology Software for Linux\* Programmers Guide Hardware Version 1.7, at [01.org](https://01.org/)

# **5.6 Proxy Application+QAT, No Performance Improvement Using Multi-threads**

<span id="page-22-5"></span>Try the resolution steps below if there is no performance improvement with 1 process and multithreading(multi workers).

#### **5.6.1 Resolution Steps**

Try setting the flag ICP WITHOUT THREAD in the USDM (quickassist/utilities/libusdm\_drv ) and recompile the USDM alone. Set the additional environment variables mentioned below to recompile USDM alone. export ICP\_WITHOUT\_THREAD=1 export ICP\_BUILDSYSTEM\_PATH=\$ICP\_ROOT/quickassist/build\_system export

ICP\_ENV\_DIR=\$ICP\_ROOT/quickassist/build\_system/build\_files/env\_files

# **5.7 QAT1.7 Shows A Hang or Slice Hang but Recovers Automatically**

<span id="page-23-1"></span><span id="page-23-0"></span>When an automatic recovery occurs after a hang or slice hang, there is no longer a possibility to perform a register or ring dump analysis to determine the root cause of the hang. Kernel messages may be seen that mention slice hang, with a possible application error.

### **5.7.1 Resolution**

Increase CySymAndDcWatchDogTimer and/or CyAsymWatchDogTimer (in ms) in the general section of the config file to set the watchdog timer to a high value (e.g. 1000000).

You can also disable/enable slice hang detection for a device or all devices as follows: ./qat debug.sh [[--disable slicehang detection|--

```
enable slicehang detection] <br/>bus>:<device>.<func>]
./qat debug.sh [[--disable slicehang detection|--
enable slicehang detection] all]
```
<span id="page-23-2"></span>Please contact your Intel representative for more information on qat\_debug.sh.

## **5.8 Compilation of Functional Sample Code with Alternative to gcc**

<span id="page-23-3"></span>The functional sample code can be compiled with an alternative compiler other than the gcc compiler.

#### **5.8.1 Resolution**

<span id="page-23-4"></span>Use the "CC" option when building. For example, to use the icc compiler, you would change "make all" to "make CC=icc all". (Please refer to Section 4.2.1 of the Getting Started Guide.)

### **5.8.2 Relevant Collateral**

<span id="page-23-5"></span>336212, Intel QuickAssist Technology Software for Linux\* Getting Started Guide Hardware Version 1.7, at [01.org.](https://01.org/)

# **5.9 Application Failure and Error When Trying to Run OpenSSL\* (or an OpenSSL\*-based application) with QAT\_engine with the USDM Driver with Huge Pages**

An error message similar to the following may be received when running OpenSSL\* (or an OpenSSL\*-based application):

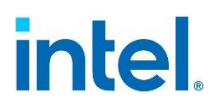

hugepage mmap phy addr:159 qae mmap(/dev/hugepages/qat/usdm.jxZf9Y) for hpg\_fd failed with errno:12 hugepage\_alloc\_slab:204 mmap on huge page memory allocation failed ADF\_UIO\_PROXY err: adf\_init\_ring: unable to get ringbuf(v:(nil),p:(nil)) for rings in bank $(0)$ ADF\_UIO\_PROXY err: icp\_adf\_transCreateHandle: adf\_init\_ring failed  $\lceil \text{error} \rceil$  SalCtrl ServiceInit() - : Failed to initialise all service instances ADF UIO PROXY err: adf user subsystemInit: Failed to initialise Subservice SAL [error] SalCtrl ServiceEventStart() - : Private data is NULL ADF UIO PROXY err: adf user subsystemStart: Failed to start Subservice SAL [error] SalCtrl AdfServicesStartedCheck() - : Sal Ctrl failed to start in given time [error] do userStart() - : Failed to start services ADF UIO PROXY err: icp\_adf\_subsystemUnregister: Failed to shutdown subservice SAL.

### **5.9.1 Resolution**

<span id="page-24-0"></span>Ensure that huge pages are created. # cat /sys/kernel/mm/hugepages/hugepages-2048kB/nr\_hugepages (should be greater than zero)

Inf the number of huge pages is zero, as an example, they can be increased temporarily as follows: # echo 1024 > /proc/sys/vm/nr\_hugepages

Other things to try could be reducing the number of QAT instances allocated in the /etc config file, or adjusting the huge pages allocated on insmod of usdm: # insmod ./usdm\_drv.ko max\_huge\_pages=<adjust> max\_huge\_pages\_per\_process=<adjust>

*Intel® QAT Virtualization Issues*

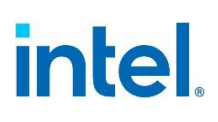

# <span id="page-25-0"></span>*6 Intel® QAT Virtualization Issues*

<span id="page-25-1"></span>This section describes resolution steps for Intel® QAT virtualization issues.

# **6.1 Too Many Intel® QAT VFs are Created**

<span id="page-25-2"></span>When trying to create fewer virtual functions than the maximum, the maximum number always gets created.

#### **6.1.1 Resolution**

<span id="page-25-3"></span>None; this is a hardware limitation, currently.

#### **6.1.2 Relevant Collateral**

- 330689, Using Intel<sup>®</sup> Virtualization Technology (Intel® V.T.) with Intel® QuickAssist Technology Application Note, at [01.org](https://01.org/)
- <span id="page-25-4"></span>• Videos at<https://software.intel.com/en-us/networking/quickassist>

# **6.2 Intel® QAT VFs are Not Created**

<span id="page-25-5"></span>If the virtual functions are not created, try resolving this issue using the resolution steps below.

#### **6.2.1 Resolution**

Check for one or more of the following causes:

- configure was not run with the right options and needed to be run with the correct option.
- intel\_iommu=on is not part of the GRUB boot settings and needs to be included in the grub • Virtualization is not enabled in the BIOS and needs to be enabled

#### **6.2.1.1 Example Outputs**

1. Run lscpu to check if virtualization (vmx) is enabled in the BIOS: # lscpu | grep vmx

Flags: fpu vme de pse tsc msr pae mce cx8 apic sep mtrr pge mca cmov pat pse36 clflush dts acpi mmx fxsr sse sse2 ss ht tm pbe syscall nx pdpe1gb rdtscp lm constant\_tsc art arch\_perfmon pebs bts rep good nopl xtopology nonstop tsc aperfmperf eagerfpu pni pclmulqdq dtes64 monitor ds\_cpl vmx smx est tm2 ssse3 sdbg fma cx16 xtpr pdcm pcid dca sse4 1 sse4 2 x2apic movbe popcnt tsc deadline timer aes xsave avx f16c rdrand lahf lm abm

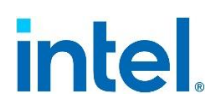

3dnowprefetch epb cat\_l3 cdp\_l3 invpcid\_single intel\_ppin intel\_pt ssbd mba ibrs ibpb stibp ibrs\_enhanced tpr\_shadow vnmi flexpriority ept vpid fsgsbase tsc adjust bmi1 hle avx2 smep bmi2 erms invpcid rtm cqm mpx rdt\_a avx512f avx512dq rdseed adx smap clflushopt clwb avx512cd avx512bw avx512vl xsaveopt xsavec xgetbv1 cqm\_llc cqm occup llc cqm mbm total cqm mbm local dtherm arat pln pts hwp hwp act window hwp epp hwp pkg req pku ospke avx512 vnni md clear spec\_ctrl\_intel\_stibp\_flush\_l1d arch\_capabilities

2. Check dmesg to see if Virtualization (DMAR) is enabled for your particular device: # dmesg | grep -i DMAR | grep d8:00.0 [ 5.361824] DMAR: Hardware identity mapping for device 0000:d8:00.0

#### **6.2.2 Relevant Collateral**

- <span id="page-26-0"></span>• 330689, Using Intel® Virtualization Technology (Intel® V.T.) with Intel® QuickAssist Technology Application Note, at [01.org](https://01.org/)
- <span id="page-26-1"></span>• Videos [at https://software.intel.com/en-us/networking/quickassist](https://software.intel.com/en-us/networking/quickassist)

## **6.3 Virtualization Use Case Issues**

<span id="page-26-2"></span>You may encounter a kernel message such as "PTAE Read access is not set" and/or "Cannot use PF with IOMMU enabled."

#### **6.3.1 Resolution**

- Get  $cpa$  sample code working by referring to Table 2, Using Intel<sup>®</sup> Virtualization Technology (Intel® VT) with Intel® QuickAssist Technology Application Note.
- Ensure that the BIOS enables virtualization.
- Ensure that intel iommu=on is set in grub, verified using "cat /proc/cmdline".

**Note:** If intel iommu=on is not set in the grub, then it implies that OAT should be run without the configure script option enable-icp-sriov. The converse is also true.

<span id="page-26-3"></span>• Ensure that host configure script was run with"./configure --enable-icpsriov=host" and that the guest configure script (if applicable) was run with "./configure --enable-icp-sriov=guest"

#### **6.3.2 Relevant Collateral**

- 330689, Using Intel® Virtualization Technology (Intel® V.T.) with Intel® QuickAssist Technology Application Note, at [01.org](https://01.org/)
- Videos [at https://software.intel.com/en-us/networking/quickassist](https://software.intel.com/en-us/networking/quickassist)

# *7 Intel® QAT Performance Issues*

<span id="page-27-1"></span><span id="page-27-0"></span>This section describes resolution steps for Intel<sup>®</sup> QAT performance issues.

# **7.1 CPU Performance Beats Intel® QAT Performance**

<span id="page-27-2"></span>If the CPU performance beats Intel® QAT performance resolve this by using the resolution steps below.

### **7.1.1 Resolution**

Try one or more of the following steps:

- Optimize the application for memory recycling.
- Increase application concurrency and Intel® QAT configuration to use full parallelization.
- Increase buffer/packet sizes (small packets may not see the offloading benefit).
- <span id="page-27-3"></span>• CPU performance may beat Intel® QAT for certain algorithms, for certain packages, with enough cores.

#### **7.1.2 Relevant Collateral**

- 330687, Intel<sup>®</sup> QuickAssist Technology Performance Optimization Guide, at  $01.$ org
- <span id="page-27-4"></span>• Videos [at https://software.intel.com/en-us/networking/quickassist](https://software.intel.com/en-us/networking/quickassist)

# **7.2 Intel® QAT Performance is Low**

<span id="page-27-5"></span>When Intel<sup>®</sup> QAT is not performing as expected try one or more of the following resolution steps to resolve the issue.

### **7.2.1 Resolution**

Try one or more of the following steps:

- Optimize the application for memory recycling.
- Increase application concurrency and Intel<sup>®</sup> OAT configuration to use full parallelization.
- Increase buffer/packet sizes (small packets may not see the offloading benefit).
- CPU performance may beat Intel<sup>®</sup> QAT for certain algorithms, for certain packages, with enough cores.
- Remove software stack layers to verify that Intel® QAT performance at the lowerlever layers is as expected.

### **7.2.2 Relevant Collateral**

- <span id="page-28-0"></span>• 330687, Intel® QuickAssist Technology - Performance Optimization Guide, at *01.org*
- 336210, Intel® QuickAssist Technology Software for Linux\* Programmer's Guide -Hardware Version 1.7, at [01.org.](https://01.org/)
- Videos [at https://software.intel.com/en-us/networking/quickassist](https://software.intel.com/en-us/networking/quickassist)

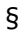

# *8 NGINX\* Issues*

<span id="page-29-1"></span><span id="page-29-0"></span>This section describes steps to resolve NGINX\* issues.

# **8.1 NGINX\* + Intel® QAT Performance is Low**

<span id="page-29-2"></span>If performance is low with NGINX and Intel® QAT, follow the resolution steps below.

#### **8.1.1 Resolution**

Try one or more of the following steps:

- Use the Intel<sup>®</sup> [Select Solutions for NFVI](https://www.intel.com/content/www/us/en/products/solutions/select-solutions/network/nfvi.html) [sc](https://www.intel.com/content/www/us/en/products/solutions/select-solutions/network/nfvi.html)ript to apply the correct settings (i.e., more worker processes, keep-alive settings, high concurrency, etc.)
- Ensure that Intel<sup>®</sup> QAT is being used with the firmware counters
- Ensure that GRUB does not have idle=poll
- <span id="page-29-3"></span>• Isolating cores in the GRUB has been shown to reduce performance

#### **8.1.2 Relevant Collateral**

<span id="page-29-4"></span>Intel® [Select Solutions for NFVI](https://www.intel.com/content/www/us/en/products/solutions/select-solutions/network/nfvi.html)

# **8.2 Core Dump Occurs During NGINX Reload**

The following is an example of a core dump that occurred during NGINX Reload (i.e. backtrace stack):

Core dump during Nginx reload, backtrace stack:

```
#0 0x00007f6964a20544 in Lac_MemPoolCleanUpInternal () from 
/usr/local/lib/libqat_s.so
#1 0x00007f6964a208a0 in Lac MemPoolCreate () from
/usr/local/lib/libqat_s.so
#2 0x00007f6964a3cb5a in SalCtrl_AsymInit () from 
/usr/local/lib/libqat_s.so
#3 0x00007f6964a3d573 in SalCtrl_CryptoInit () from 
/usr/local/lib/libqat_s.so
#4 0x00007f6964a40ac5 in SalCtrl_ServiceInit.constprop.2 () from 
/usr/local/lib/libqat_s.so
#5 0x00007f6964a41918 in SalCtrl_ServiceEventHandler () from 
/usr/local/lib/libqat_s.so
```
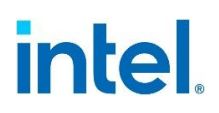

```
#6 0x00007f6964a4821d in adf_user_subsystemInit () from 
/usr/local/lib/libqat_s.so
#7 0x00007f6964a48edc in adf proxy get_device () from
/usr/local/lib/libqat_s.so
#8 0x00007f6964a49030 in adf proxy get devices () from
/usr/local/lib/libqat_s.so
#9 0x00007f6964a47688 in icp_adf_userProxyInit () from 
/usr/local/lib/libqat_s.so
#10 0x00007f6964a450cc in do_userStart (process_name=0x7ffd66ddd660 
"SHIM_INT_33") at 
/root/qat_upstream_driver/quickassist/lookaside/access_layer/src/user/sal
user.c:1\overline{3}7#11 icp sal userStart (process name=<optimized out>) at
/root/qat_upstream_driver/quickassist/lookaside/access_layer/src/user/sal
_user.c:187
#12 0x00007f6964a45335 in icp sal userStartMultiProcess
(pProcessName=<optimized out>, 
limitDevAccess=limitDevAccess@entry=CPA_FALSE) at 
/root/qat_upstream_driver/quickassist/lookaside/access_layer/src/user/sal
user.c:220
#13 0x00007f69627a4e4f in qat engine init (e=e@entry=0x55d014708140) at
e_qat.c:475
#14 0x00007f69627a5f30 in engine init child at fork handler () at
qat_fork.c:91
#15 0x00007f6964d8caae in fork () from /lib64/libc.so.6
#16 0x000055d01326c90a in ngx_spawn_process 
(cycle=cycle@entry=0x55d01473c3f0, proc=proc@entry=0x55d01326e380 
<ngx_worker_process_cycle>, data=data@entry=0x1, 
name=name@entry=0x55d0132d11db "worker process", respawn=respawn@entry=-
4)
    at src/os/unix/ngx_process.c:186
#17 0x000055d01326db10 in ngx start worker processes
(cycle=cycle@entry=0x55d01473c3f0, n=32, type=type@entry=-4) at 
src/os/unix/ngx_process_cycle.c:361
#18 0x000055d01326eebb in ngx master process cycle (cycle=0x55d01473c3f0,
cycle@entry=0x55d0146fcfe0) at src/os/unix/ngx_process_cycle.c:246
#19 0x000055d013246605 in main (argc=<optimized out>, argv=<optimized 
out>) at src/core/nginx.c:389
```
*Note:* Hugepage memory is used up and there is no 2MB slab memory. Neither can be checked with `cat /proc/meminfo` and `cat /proc/buddyinfo`. Usually, if check with `free m`, the buffer/cache number will be high.

### **8.2.1 Resolution**

<span id="page-31-0"></span>There is a work around. Allocate enough Hugepage Memory for Nginx. If there are 32 Nginx worker processes, during reload, the maximum number of work processes will be 64.

insmod ./usdm\_drv.ko max\_huge\_pages=N max\_huge\_pages\_per\_process=32

N should be larger than or equal to 32 \* 64

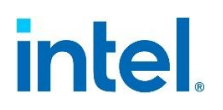

# *9 OpenSSL\*/QAT\_Engine Issues*

<span id="page-32-1"></span><span id="page-32-0"></span>This section describes resolution steps for OpenSSL\*/QAT\_Engine issues.

## **9.1 Error with Version of OpenSSL\***

If you see a result like the following: [root@SR1B011 apps]# ./openssl version

./openssl: error while loading shared libraries: libssl.so.1.1: cannot open shared object file: No such file or directory

<span id="page-32-2"></span>Then most likely, the library path is not set up. [root@SR1B011 apps]# echo \$LD\_LIBRARY\_PATH

#### **9.1.1 Resolution**

Export the \$LD\_LIBRARY\_PATH and rerun the command as follows: [root@SR1B011 apps]# export

LD\_LIBRARY\_PATH=\$LD\_LIBRARY\_PATH:/usr/local/ssl/lib

[root@SR1B011 apps]# ./openssl version

<span id="page-32-3"></span>OpenSSL\* 1.1.1 11 Sep 2018

#### **9.1.2 Relevant Collateral**

<span id="page-32-4"></span>[https://github.com/intel/QAT\\_Engine](https://github.com/intel/QAT_Engine) [\(i](https://github.com/intel/QAT_Engine)ncluding the Troubleshooting section)

# **9.2 Errors with make/make install of the Intel® QAT OpenSSL\* Engine**

You experience errors with make or make install as in the following: qat ciphers.c:464:26: note: each undeclared identifier is reported only once for each function it appears in make[1]: \*\*\* [qat\_rsa.lo] Error 1 qat\_ciphers.c: In function 'qat\_chained\_ciphers\_do\_cipher':

```
qat_ciphers.c:1651:59: error: 'ASYNC_STATUS_OK' undeclared (first use in 
this function) if ((job ret = qat pause job(done.opDone.job,
ASYNC STATUS OK)) == 0)
^ qat_ciphers.c: In function 'qat_sym_perform_op':
```

```
qat_ciphers.c:1778:48: error: 'ASYNC_STATUS_EAGAIN' undeclared (first use 
in this function) 
if ((qat wake job(opDone->job, ASYNC STATUS EAGAIN)
== 0) | |
```
### **9.2.1 Resolution**

<span id="page-33-1"></span><span id="page-33-0"></span>The root cause could be you have cloned the  $QAT$  Engine with the OpenSSL\* repository. It is not normally advised to clone one git repo within another. In this case, clone the  $QAT$  Engine somewhere other than in the OpenSSL\* repository.

## **9.2.2 Relevant Collateral**

<span id="page-33-2"></span>[https://github.com/intel/QAT\\_Engine](https://github.com/intel/QAT_Engine) [\(](https://github.com/intel/QAT_Engine)including the Troubleshooting section).

# **9.3 Errors observed with openssl\_speed**

You see errors such as the following:

```
./openssl speed -engine qatengine -elapsed -evp aes-128-cbc-hmac-sha1 -
bytes 1400
17086849.27k
140242605822464:error:0607F08A:digital envelope 
routines:EVP_EncryptFinal_ex:data not multiple of block 
length:crypto/evp/evp_enc.c:405:
```
### **9.3.1 Resolution**

<span id="page-33-3"></span>Two issues are present here:

- 1. The buffer size should be in multiple of block length (for AES128 its 16) hence the error at software and engine which then leads to:
- 2. Reported throughput being invalid when issuing OpenSSL\* speed commands, ensure buffer sizes are in multiple of block length. This is the default behavior for OpenSSL\* speed.

In this case the extra parameter -bytes was used to manually set the buffer size.

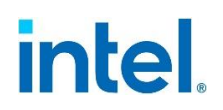

# *10 HAProxy\* Issues*

<span id="page-34-1"></span><span id="page-34-0"></span>This section describes resolution steps for HAProxy\* issues.

# **10.1 HAProxy\* + Intel® QAT Error when Starting HAProxy\***

<span id="page-34-2"></span>Starting HAProxy\* results in the following message: "ssl-engine qat: failed to get structural reference"

#### **10.1.1 Resolution**

<span id="page-34-3"></span>Review the *HAProxy\* with Intel® QuickAssist Technology Application Note* to verify that all required steps were covered.

### **10.1.2 Relevant Collateral**

<span id="page-34-4"></span>337430, HAProxy\* with Intel<sup>®</sup> QuickAssist Technology Application Note, on [01.org.](https://01.org/)

# **10.2 HAProxy\* + Intel® QAT Performance is Low**

<span id="page-34-5"></span>If you experience a low performance of HAProxy\* and Intel® QAT, refer to the resolution steps below to isolate the issue.

#### **10.2.1 Resolution**

- Use the Intel<sup>®</sup> [Select Solutions for NFVI](https://www.intel.com/content/www/us/en/products/solutions/select-solutions/network/nfvi.html) [sc](https://www.intel.com/content/www/us/en/products/solutions/select-solutions/network/nfvi.html)ript to reapply the correct settings (i.e., more worker processes, keep-alive settings, high concurrency, etc.)
- Ensure that Intel® QAT is being used, with the firmware counters
- Ensure that GRUB does not have idle=poll
- <span id="page-34-6"></span>• Isolating cores in the GRUB has been shown to reduce performance

#### **10.2.2 Relevant Collateral**

<span id="page-34-7"></span>Intel® [Select Solutions for NFVI](https://www.intel.com/content/www/us/en/products/solutions/select-solutions/network/nfvi.html)

# **10.3 Error with HAProxy\* Version**

If you experience the following error: # ./haproxy -vv

./haproxy: error while loading shared libraries: libssl.so.1.1: cannot open shared object file: No such file or directory

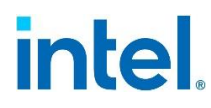

<span id="page-35-0"></span>It is likely that the LD LIBRARY PATH variable is not set up.

#### **10.3.1 Resolution**

Define the LD\_LIBRARY\_PATH and verify that the "Built with" and "Running on" OpenSSL\* versions are the same. ]# export LD\_LIBRARY\_PATH=/usr/local/ssl/lib

]# ./haproxy -vv

HA-Proxy version 1.9.4 2019/02/06 – https://haproxy.org/

#### **10.3.1.1 Build Options**

- TARGET =  $\text{limu}2628$
- $\bullet$  CPU = generic
- $CC = qcc$
- CFLAGS =  $-02 -q$  -fno-strict-aliasing -Wdeclaration-after-statement fwrapv -Wno-unusedlabel -Wno-sign-compare -Wno-unused-parameter -Wnoold-style-declaration -Wnoignored-qualifiers -Wno-clobbered -Wnomissing-field-initializers -Wtype-limits
- OPTIONS = USE OPENSSL=1

#### **10.3.1.2 Default settings:**

- maxconn=2000, bufsize=16384, maxrewrite=1024, maxpollevents=200
- Built with OpenSSL\* version: OpenSSL\* 1.1.1 11 Sep 2018
- <span id="page-35-1"></span>• Running on OpenSSL\* version: OpenSSL\* 1.1.1 11 Sep 2018

#### **10.3.2 Relevant Collateral**

337430, HAProxy\* with Intel® QuickAssist Technology Application Note, at [01.org,](https://01.org/) especially the following sections:

- Section 3.0, "HAProxy\* Setup and Testing for HTTP Connections"
- Section 3.1, "Installing HAProxy\*"
- <span id="page-35-2"></span>• Section 3.2, "Verifying HAProxy\* Installation"

# **10.4 HAProxy\* Shared Libraries libssl.so.1.1. and libcrypto.so.1.1 are Not Found**

The HAProxy\* shared libraries libssl.so.1.1. and libcrypto.so.1.1 are not found when running the command "ldd haproxy". ]# ldd haproxy linux-vdso.so.1 => (0x00007ffe4853e000) libcrypt.so.1 => /lib64/libcrypt.so.1 (0x00007ff32d26e000) libdl.so.2 => /lib64/libdl.so.2 (0x00007ff32d06a000)

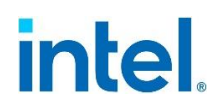

```
libpthread.so.0 => /lib64/libpthread.so.0 (0x00007ff32ce4e000) 
librt.so.1 => /lib64/librt.so.1 (0x00007ff32cc46000) 
libssl.so.1.1 => not found libcrypto.so.1.1 => not found 
libc.so.6 => /lib64/libc.so.6 (0x00007ff32c878000) libfreebl3.so 
=> /lib64/libfreebl3.so (0x00007ff32c675000)
```
<span id="page-36-0"></span>/lib64/ld-linux-x86-64.so.2 (0x00007ff32d4a5000)

### **10.4.1 Resolution**

```
Define the LD_LIBRARY_PATH variable and verify that the libssl.so.1.1 and
libcrpto.so.1.1 files point to the correct libraries. 
]# export LD_LIBRARY_PATH=/usr/local/ssl/lib ]# ldd haproxy 
linux-vdso.so.1 => (0x00007ffd75bbf000)
libcrypt.so.1 => /lib64/libcrypt.so.1 (0x00007feaeb0e4000) 
libd1.so.2 \implies /lib64/libd1.so.2 (0x00007feaeaee0000)libpthread.so.0 => /lib64/libpthread.so.0 (0x00007feaeacc4000) 
librt.so.1 => /lib64/librt.so.1 (0x00007feaeaabc000)
libssl.so.1.1 => /usr/local/ssl/lib/libssl.so.1.1
(0x00007feaea82a000) libcrypto.so.1.1 =>
/usr/local/ssl/lib/libcrypto.so.1.1 (0x00007feaea345000) 
libc.so.6 => /lib64/libc.so.6 (0x00007feae9f77000) libfreebl3.so 
=> /lib64/libfreebl3.so (0x00007feae9d74000) /lib64/ld-linux-x86-
64.so.2 (0x00007feaeb31b000)
```
#### **10.4.2 Relevant Collateral**

<span id="page-36-1"></span>337430, HAProxy\* with Intel® QuickAssist Technology Application Note, at [01.org,](https://01.org/) especially the following sections:

- Section 3.0, "HAProxy\* Setup and Testing for HTTP Connections"
- Section 3.1, "Installing HAProxy\*"
- <span id="page-36-2"></span>• Section 3.2, "Verifying HAProxy\* Installation"

# **10.5 Fatal Errors with HAProxy\* Configuration File**

If you experience fatal errors with the HAProxy\* configuration file, like the following: #] ./haproxy -f /etc/haproxy/allhaproxy.cfg [ALERT] 178/155753 (38095) : ssl-engine qat: failed to get structural reference [ALERT] 178/155753 (38095) : parsing [/etc/haproxy/allhaproxy.cfg:3] :  $(nu11)$ [ALERT] 178/155753 (38095) : Error(s) found in configuration file : /etc/haproxy/allhaproxy.cfg [ALERT] 178/155753 (38095) : Fatal errors found in configuration.

<span id="page-36-3"></span>It is likely that the LD LIBRARY PATH variable is not set up.

### **10.5.1 Resolution**

Run the following commands: ]# export LD\_LIBRARY\_PATH=\$LD\_LIBRARY\_PATH:/usr/local/ssl/lib

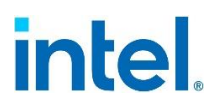

<span id="page-37-0"></span>#] ./haproxy -f /etc/haproxy/allhaproxy.cfg

#### **10.5.2 Relevant Collateral**

337430, HAProxy\* with Intel® QuickAssist Technology Application Note, at  $01.\text{org}$ , especially the following sections:

- Section 3.0, "HAProxy\* Setup and Testing for HTTP Connections"
- Section 3.1, "Installing HAProxy\*."
- <span id="page-37-1"></span>• Section 3.2, "Verifying HAProxy\* Installation."

# **10.6 HAProxy\* Test Does not Appear to Produce the Expected Results using ApacheBench as a Load Generator**

<span id="page-37-2"></span>If you experience this issue, you may need to use the OpenSSL\* s\_time command as a load generator, with a new HAProxy Intel® QAT configuration file.

#### **10.6.1 Resolution**

An example of a recommended HAProxy\* Intel® QAT configuration file is listed below for use when running the OpenSSL\* s\_time command. Please note that the **bold** line would be removed if you were running the test without Intel® QAT (i.e., with software).

]# cat myhaproxy-qat.cfg global user root group root nbproc 15 maxconn 200000 ulimit-n 700000 daemon

ssl-engine qat algo ALL ssl-mode-async

ssl-default-bind-ciphers AES128-SHA

ssl-default-bind-options no-tls-tickets no-sslv3 no-tlsv10 no-tlsv11 tune.bufsize 65536 defaults backlog 327680 balance source retries 3

frontend myfrontend mode http

bind 127.0.0.1:4400 ssl crt /etc/ssl/myhaproxy/myhaproxy.pem option forceclose option httpclose option http-server-close option nolinger timeout client 100s

timeout client-fin 0s timeout http-keep-alive 0s default\_backend mybackend backend mybackend balance roundrobin option httpclose option http-server-close timeout connect 100s

timeout server 100s timeout server-fin 0s option nolinger option forceclose mode http

timeout http-keep-alive 0s

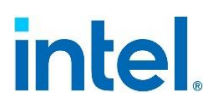

<span id="page-38-0"></span>server myvm 127.0.0.1:80 check

### **10.6.2 Relevant Collateral**

337430, HAProxy\* with Intel<sup>®</sup> QuickAssist Technology Application Note, at  $01.\text{org}$ , especially the following sections:

- Section 3.0, "HAProxy\* Setup and Testing for HTTP Connections"
- Section 3.1, "Installing HAProxy\*."
- <span id="page-38-1"></span>• Section 3.2, "Verifying HAProxy\* Installation."

# **10.7 Issues making ssl Connection against HAProxy\* Launched with Intel® QAT Configured as Non-root User.**

**Note:** You may be able to start HAProxy\*, and everything is fine. Intel® QAT reports no warnings, but issues occur as soon as a request is made.

#### One example of debug output:

```
[DEBUG][qat rsa.c: 911: qat rsa priv enc()] - Started.
[DEBUG][qat_rsa.c:403:build_decrypt_op_buf()] - Started 
[DEBUG][qat_rsa.c:415:build_decrypt_op_buf()] flen = 256, padding = 3
[WARNING] [qat asym common.c:112:qat BN to FB()] Failed to allocate fb-
>pData 
[WARNING][qat_rsa.c:460:build_decrypt_op_buf()] Failed to convert 
privateKeyRep2 elements to flatbuffer 
[WARNING][qat rsa.c: 944: qat rsa priv enc()] Failure in
build decrypt op buf [DEBUG][qat rsa.c:210:rsa decrypt op buf free()] -
Started 
[DEBUG][qat_rsa.c:233:rsa_decrypt_op_buf_free()] - Finished
```
#### Another example:

```
[DEBUG][qat rsa.c:845:qat rsa priv enc()] - Started.
[DEBUG][qat_rsa.c:369:build_decrypt_op_buf()] - Started
[DEBUG][qat rsa.c:381:build \, decrypt \, op \,buf()] flen = 256, padding = 3
[MEM_DEBUG][cmn_mem_drv_inf.c:87:qaeCryptoMemAlloc()] pthread mutex_lock
[DEBUG][cmn_mem_drv_inf.c:95:qaeCryptoMemAlloc()] Address: (nil) Size:
128 File: qat_asym_common.c:104 
[MEM_DEBUG][cmn_mem_drv_inf.c:99:qaeCryptoMemAlloc()] 
pthread mutex unlock
[WARNING][qat_asym_common.c:107:qat_BN_to_FB()] Failed to allocate fb-
>pData 
[WARNING][qat rsa.c:426:build decrypt op buf()] Failed to convert
privateKeyRep2 elements to flatbuffer 
[WARNING][qat_rsa.c:872:qat_rsa_priv_enc()] Failure in 
build_decrypt_op_buf [DEBUG][qat_rsa.c:209:rsa_decrypt_op_buf_free()] -
Started
```
[DEBUG][qat rsa.c:232:rsa decrypt op buf free()] - Finished

## **10.7.1 Resolution**

<span id="page-39-0"></span>• The Intel® QAT Engine/libqat uses usdm\_drv and mmap()'s physical memory regions it gets from the memory driver. On some distro's with systemd, non-root users have a memlock limit set by default to a too low value, and that triggers mmap()' error with -EAGAIN.

To see if this is the case, run:

- The Linux\* command strace to see the error.
- See the memlock limit for your HAProxy\* process.
- If memlock is your problem, set a bigger value, e.g., for your haproxy.service by adding an override .conf to it: [Service]

<span id="page-39-1"></span>LimitMEMLOCK=<some value, e.g, 16M>

### **10.7.2 Relevant Collateral**

337430, HAProxy\* with Intel® QuickAssist Technology Application Note, at [01.org,](https://01.org/) especially the following sections:

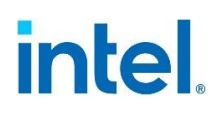

# *11 DPDK Issues*

<span id="page-40-1"></span><span id="page-40-0"></span>This section describes resolution steps for DPDK issues.

# **11.1 DPDK cryptodev failure**

If you experience the following issue, please follow the resolution steps below: There is no Intel® QAT PMD available for the DPDK application.

<span id="page-40-2"></span>• If you experience a DPDK cryptodev failure because there is no Intel® QAT PMD available for the DPDK application, please follow the resolution steps.

### **11.1.1 Resolution**

```
• Quick instructions for Intel® QAT cryptodev PMD are as follows:
cd to the top-level DPDK directory make defconfig sed –
i 's,\(CONFIG_RTE_LIBRTE_PMD_QAT_SYM\)=n,\1=y,' build/.config or/and sed 
-i's, \(CONFIG_RTE_LIBRTE_PMD_QAT_ASYM\)=n, \1=y, '
build/.config make
```
## **11.1.2 Relevant Collateral**

<span id="page-40-3"></span><https://doc.dpdk.org/guides/cryptodevs/qat.html>

# *12 Miscellaneous Issues*

<span id="page-41-1"></span><span id="page-41-0"></span>This section describes resolution steps for otherwise uncategorized issues.

# **12.1 Possible Errors Due to BIOS Setting**

Issues like the following may be due to BIOS settings:

• Running make install on the Intel® QAT Engine returns an error similar to error -  $14:$ 

dh895xcc: probe of 0000:b1:00.0 failed with error -14

*Note:* The above result may be seen in dmesg and/or /var/log/syslog.

• Error "Failed to send admin msg to accelerator": dh895xcc 0000:b1:00.0: Failed to send init message

*Note:* The above result may be seen in /var/log/messages.

• Fewer qat acceleration devices than you expect when starting Intel<sup>®</sup> QAT:

<span id="page-41-2"></span>For example, you may see all the c6xx type devices, but not the dh895x device.

#### **12.1.1 Resolution**

<span id="page-41-3"></span>Please refer to Section 4.4 of *QuickAssist Technology Software for Linux\* - Release Notes - H.W. version 1.7* (Document ID 336211). The title of the section is, "When trying to start the Intel QuickAssist Technology driver, I see errors similar to one of the following..."

#### **12.1.2 Relevant Collateral**

336211, Intel® QuickAssist Technology Software for Linux\* – Release Notes – H.W. version 1.7